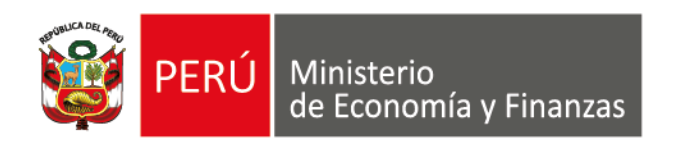

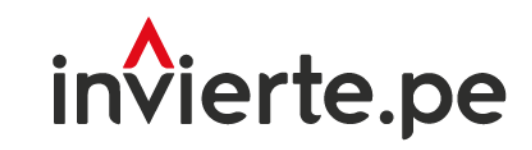

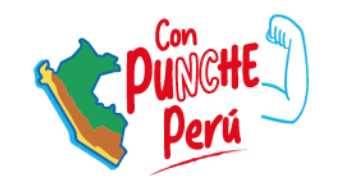

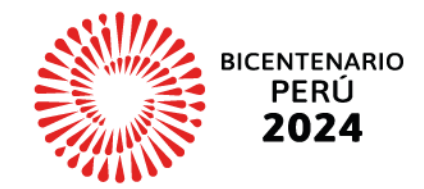

### **Webinar**

# Modificación de la Cartera de Inversiones de la Programación Multianual de Inversiones

Dirección General de Programación Multianual de Inversiones Dirección de Política y Estrategias de la Inversión Pública Ministerio de Economía y Finanzas

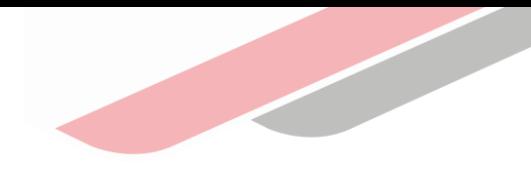

# Objetivo

Desarrollar capacidades en los operadores del SNPMGI para el registro y sustento de inversiones no previstas, considerando la modificación del Anexo N° 05:Lineamientos para las modificaciones de la cartera de Inversiones del Programa Multianual de Inversiones.

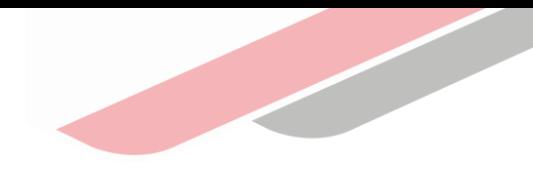

## Contenido

- 1. Inversiones no previstas
- 2. Marco legal
- 3. Tipo de inversiones no previstas
- 4. Procedimiento
- 5. Actores involucrados
- 6. Requisitos
- 7. Plazo
- 8. Registro de inversiones no previstas
- 9. Recomendaciones

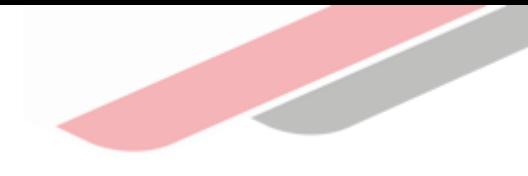

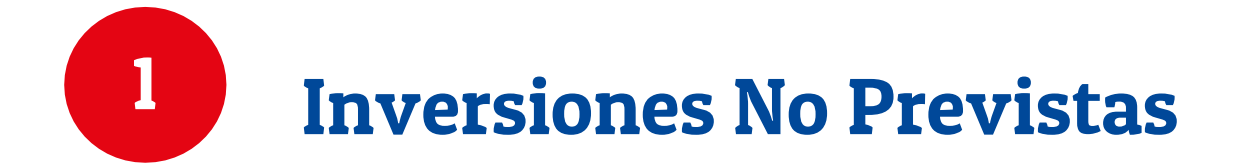

## 1. Inversiones No Previstas

#### ¿Qué son inversiones no previstas?

Son aquellas inversiones viables o aprobadas que se registran en la cartera de inversiones del PMI vigente, luego de su aprobación, por la necesidad prioritaria de su ejecución.

### ¿Por qué se registra?

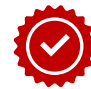

Porque se extiende su programación prevista o

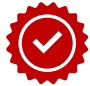

Porque se requiere adelantar su ejecución

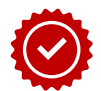

Porque que no fue posible prever su programación en el proceso regular

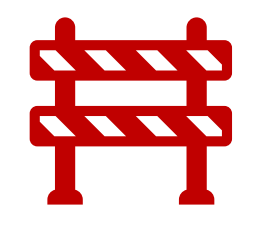

Se registran en el año actual para continuar o iniciar su ejecución, siguiendo el orden de prelación determinado en la cartera de inversiones vigente; solo podrán registrarse inversiones en los años posteriores sujeta a evaluación de la DGPMI

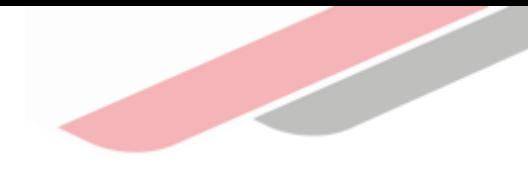

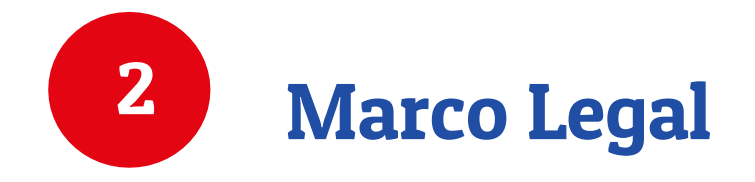

## 2. Marco Legal

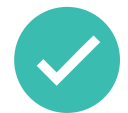

#### Art. 14.11 del reglamento del Decreto Legislativo N.**°** 1252

Excepcionalmente, la incorporación de inversiones no previstas en el PMI es registrada por la OPMI, la que es responsable de sustentar técnica y financieramente estas incorporaciones. Dichas inversiones deben estar alineadas a los criterios de priorización sectoriales aprobados y registrados en el PMI.

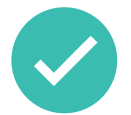

#### Art. 19 de la Directiva N.**°** 001-2019-EF/63.011

- 19.1 Cuando los Sectores, GR o GL identifiquen inversiones viables o aprobadas que requieran ser programadas en el PMI, estas se incorporan en la cartera de inversiones del PMI del año en ejecución y/o en los años posteriores, de corresponder, siempre que se alineen con los objetivos priorizados y contribuyan a la meta de producto para el cierre de brechas prioritarias de la entidad.
- 19.2 La OPMI del Sector, GR o GL registra en el MPMI las inversiones no previstas en la cartera de inversiones del PMI, conforme al procedimiento y requisitos establecidos en el Anexo N.**°** 05: Lineamientos para las modificaciones de la Cartera de Inversiones del PMI, cuando corresponda.
- 19.3 Para las inversiones que se incorporan en el año en ejecución de la cartera de inversiones del PMI, la OPMI debe especificar el potencial financiamiento de la inversión que se propone incorporar.

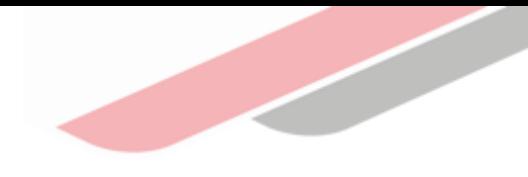

# Tipo de Inversiones No Previstas

### 3. Tipo de Inversiones No Previstas

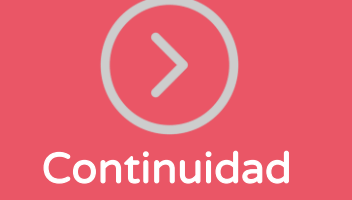

• Inversión en la fase de ejecución, que no se encuentra programada en la cartera de inversiones vigente, pero sí estuvo programada en la cartera de inversiones del año anterior.

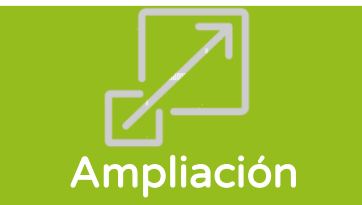

• Inversión programada en la cartera de inversiones vigente, que cuenta con programación hasta el año 0 o 1 y requiere ampliarse hasta el año 1 o 2 por modificaciones en el plazo de ejecución.

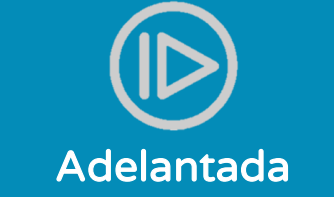

• Inversión que se encuentra programada a partir del año 1 o 2 de la cartera de inversiones vigente, y que requiere ser adelantada al año 0 para su ejecución.

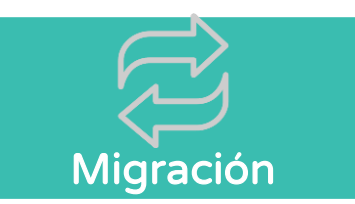

• Inversión registrada en la cartera de inversiones vigente de una entidad que requiere trasladarse a la cartera de inversiones de otra entidad, por su participación en la ejecución o financiamiento parcial o total, y por acuerdo de las partes.

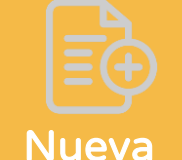

• Inversión que no se encuentra programada en la cartera de inversiones del PMI vigente de la entidad y que requiere ser incorporada para iniciar su ejecución, siguiendo el orden de prelación determinado en la referida cartera de inversiones.

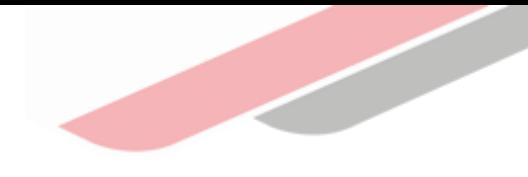

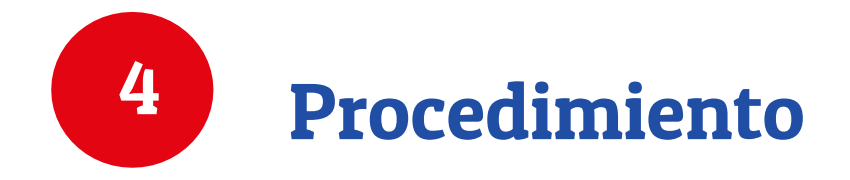

### 4. Procedimiento

### ¿Cómo registro una inversión no prevista?

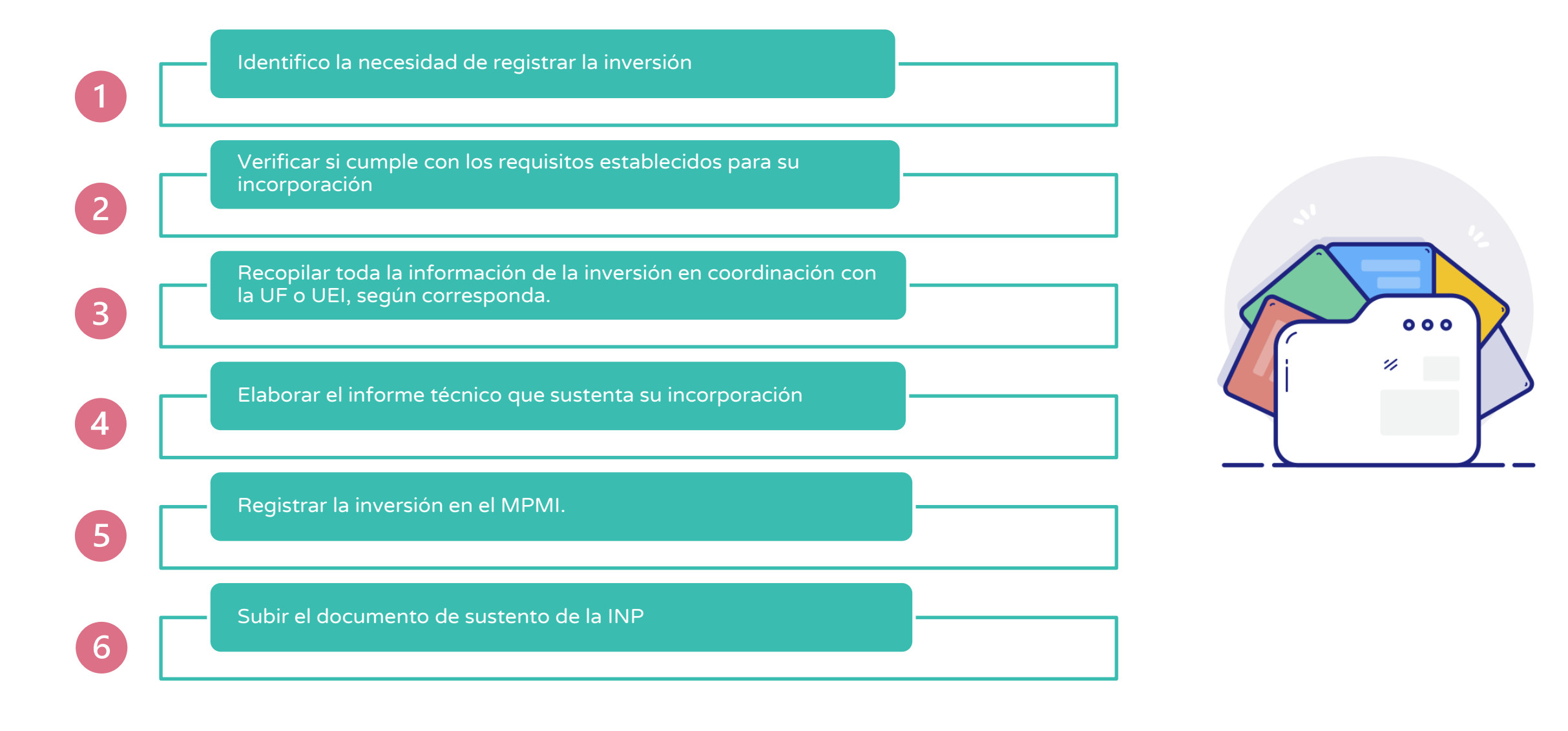

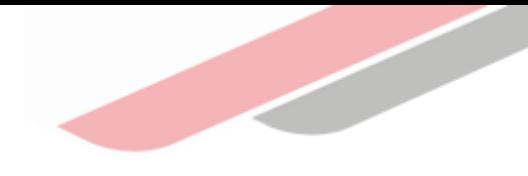

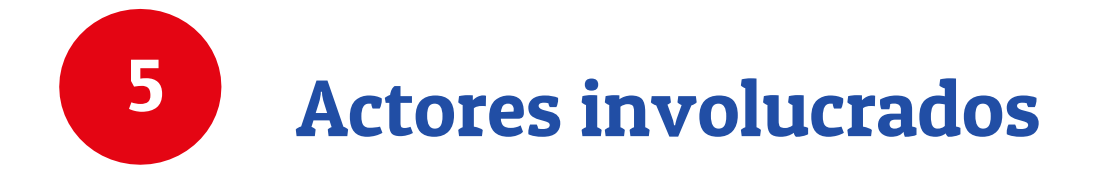

### 5. Actores Involucrados

### Actores de la Entidad

• Responsables de la OPMI, UF y UEI de los Sectores, Gobiernos Regionales y Gobiernos Locales, en coordinación con sus UF, UEI y la Oficina de Presupuesto (o la que haga sus veces).

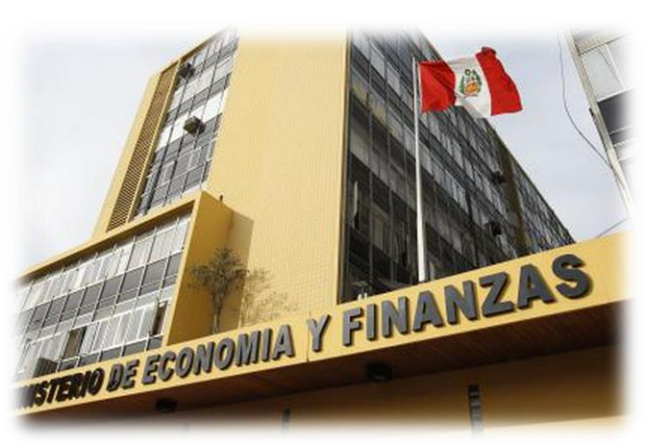

### Actores del Ministerio de Economía y Finanzas

- Especialistas en Inversión Pública (EIP) de los CONECTAMEF, que brindarán capacitación y asistencia técnica a los Gobiernos Locales.
- Especialistas de Asistencia Técnica de Inversiones (ATI), que brindarán capacitación y asistencia técnica a los Gobiernos Regionales.
- Especialistas del Equipo de Programación Multianual de Inversiones de la DGPMI, quienes realizarán el seguimiento y evaluación del proceaso y absolverán las consultas que surjan de este.

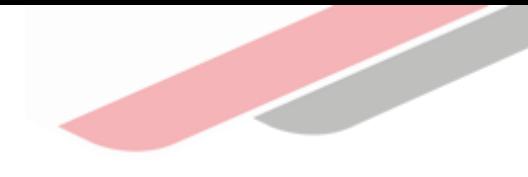

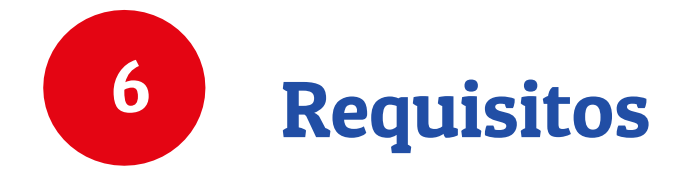

## 6. Requisitos

#### **Continuidad**

•Información de la inversión que se incorpora.

•Actualizar el Formato N.° 08-A/ 08-B / 08-C.

•Actualización del Formato N° 12-B.

•Sustento de la razón por la que no se programó la inversión en el año actual.

•La opinión favorable de la Oficina de Presupuesto, o la que haga sus veces en la entidad

#### Ampliación

- Información de la inversión que se incorpora.
- Actualizar el Formato N.° 08-A/ 08-B / 08-C.
- Actualización del Formato N° 12-B.
- La opinión favorable de la Oficina de Presupuesto, o la que haga sus veces en la entidad
	- Sustento de que los recursos por asignar a las inversiones no previstas no afecten a otras inversiones en fase de Ejecución.
		- La opinión favorable de la Oficina de Presupuesto, o la que haga sus veces en la entidad

Adelantada

• Información de la inversión

• Actualización del Formato N° 08-A/ 08-B / 08-C.

• Actualización del Formato

que se incorpora.

 $N^{\circ}$  12-B.

#### Migración

- Información de la inversión que se incorpora.
- Cuando la migración se realiza desde un Gobierno Regional o Gobierno Local a un Sector, la OPMI del Sector deberá emitir opinión técnica respecto a que la inversión cumple los lineamientos técnicos normativos vigentes, así como su alineamiento a los objetivos estratégicos sectoriales.
- Sustentar el marco normativo que sustenta la migración.
- Los documentos y/o convenios respectivos que sustenten la migración de la inversión.
- Reporte del cambio de UF y/o UEI, cuando corresponda.
- Actualización del Formato N° 08-A/ 08-B / 08-C.
- Actualización del Formato N° 12-B.
- Sustento de que los recursos por asignar a las inversiones no previstas no afecten a otras inversiones en fase de Ejecución.
- La opinión favorable de la Oficina de Presupuesto.

#### **Nueva**

#### • Sustento de:

i)El servicio que será atendido y su importancia respecto a otros servicios; ii) La razón por la que no fue posible prever su programación; iii) La urgencia de su incorporación como inversión no prevista y la imposibilidad de esperar el próximo proceso regular de programación; iv) El objetivo estratégico institucional del PEI al que contribuye la inversión.

- Información de la inversión que se incorpora.
- Opinión técnica respecto a que la inversión cumple los lineamientos técnicos normativos vigentes.
- Sustento de que los recursos por asignar a las inversiones no previstas no afecten a otras inversiones en fase de Ejecución.
- Actualización del Formato N° 08-A/ 08-B / 08-C. •Actualización del Formato N° 12-B.

La opinión favorable de la Oficina de Presupuesto.

• Reporte que muestre el impacto de la incorporación de la inversión en los montos programados de la cartera de inversiones vigente.

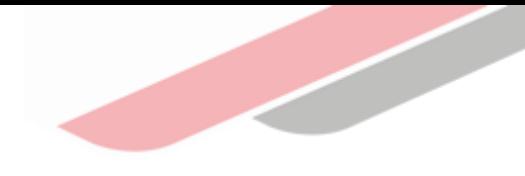

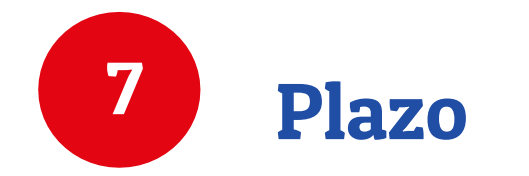

### 7. Plazo

### ¿Cuándo puedo registrar una inversión no prevista?

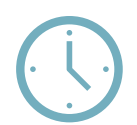

La incorporación de inversiones no previstas en el PMI se realiza durante el año en ejecución, considerando su naturaleza excepcional

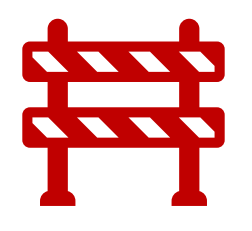

Para el caso de una inversión no prevista nueva, la OPMI deberá evaluar la oportunidad de su incorporación al PMI considerando, el cronograma previsto para la ejecución de la inversión, que sustente que la inversión iniciará su ejecución en el año en ejecución.

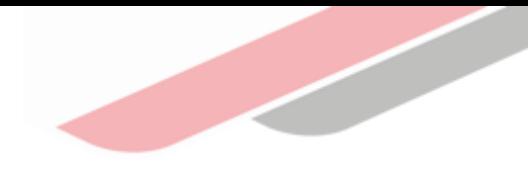

#### ¿Dónde registro una inversión no prevista?

En el Módulo de Programación Multianual de Inversiones (MPMI), al cual podrá ingresar a través del portal institucional del Ministerio de Economía y Finanzas (categoría "Inversión Pública", opción "Aplicaciones Informáticas", PMI y Módulo de PMI), o mediante el siguiente enlace:

https://apps4.mineco.gob.pe/sispipapp/

Una vez que ingresa, el usuario visualizará la pantalla principal donde deberá (a) completar el usuario y la contraseña asignada al responsable de la OPMI, (b) ingresar el texto que se muestra en el código de la imagen, y (c) pulsar el botón Ingresar

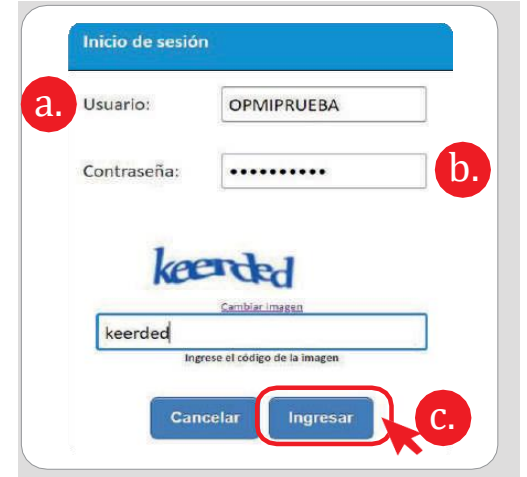

El registro de Inversiones No Previstas está habilitado para el Gobierno Nacional, los Gobiernos Regionales y Locales. Para iniciar el registro de una inversión no prevista se deberá desplegar el botón "Inversiones No previstas" y seleccionar la opción "Solicitud" (ver imagen).

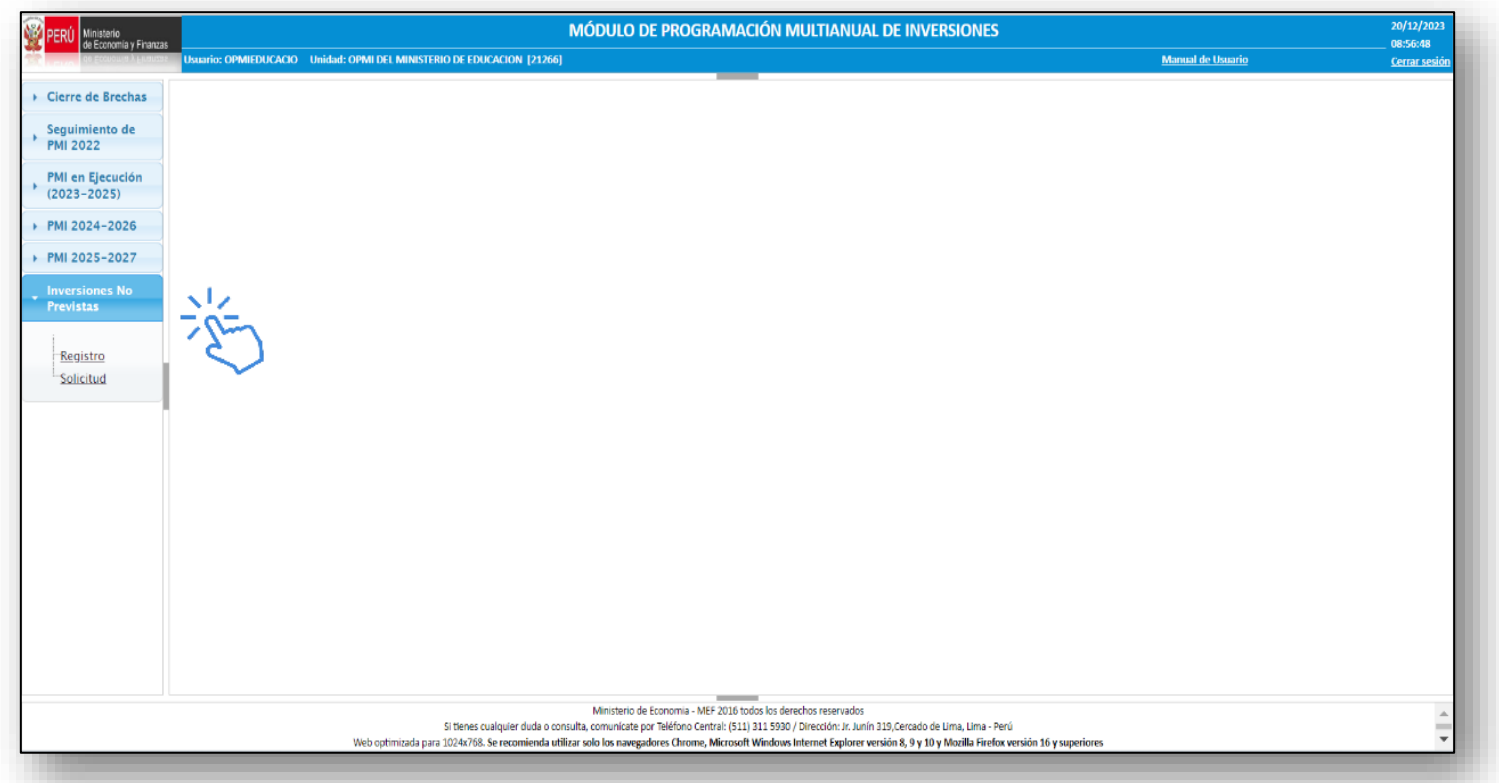

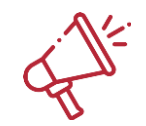

Solo se registra las inversiones dentro de la opción "Solicitud", la opción "Registro" es para poder visualizar aquellas inversiones que requieren de una validación.

#### Registro de INP de tipo NUEVA

Para el registro deberá seleccionar en el menú desplegable denominado Registrar y seleccionar la opción "Nueva", (ver imagen).

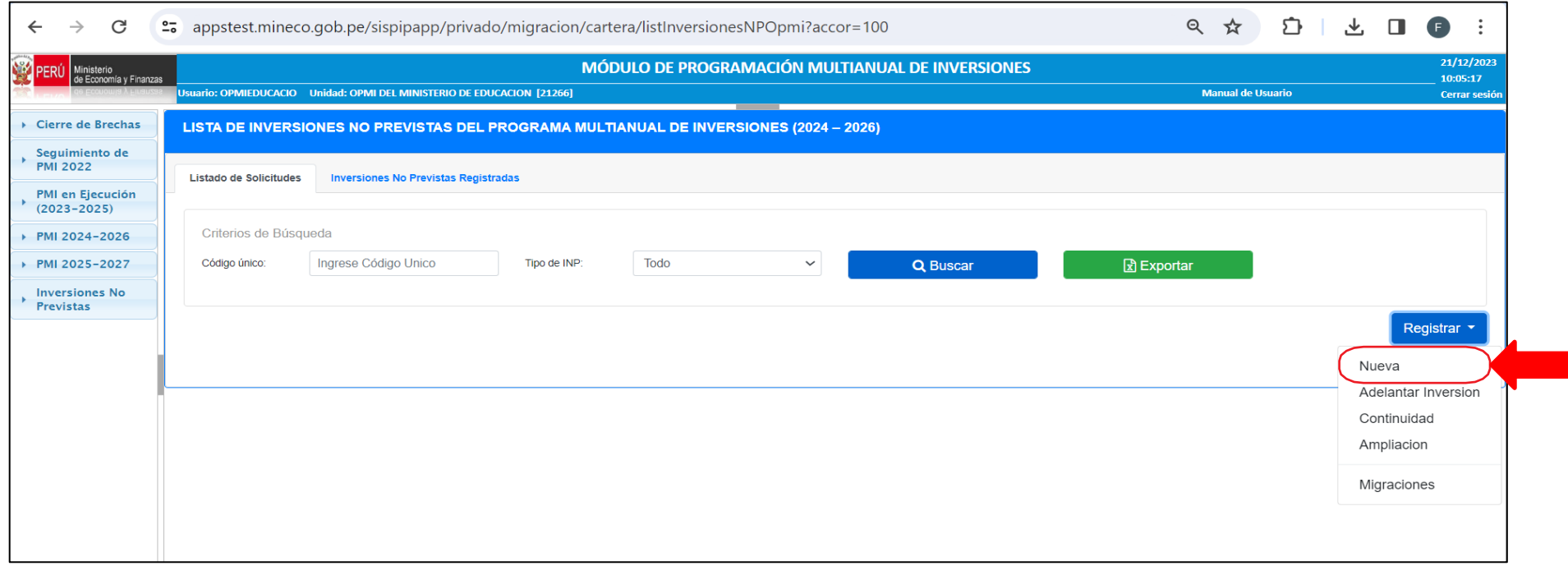

#### Registro de INP de tipo NUEVA

Una vez seleccionado la opción "Nueva", el aplicativo mostrará la pantalla de registro la cual cuenta 05 secciones que son:

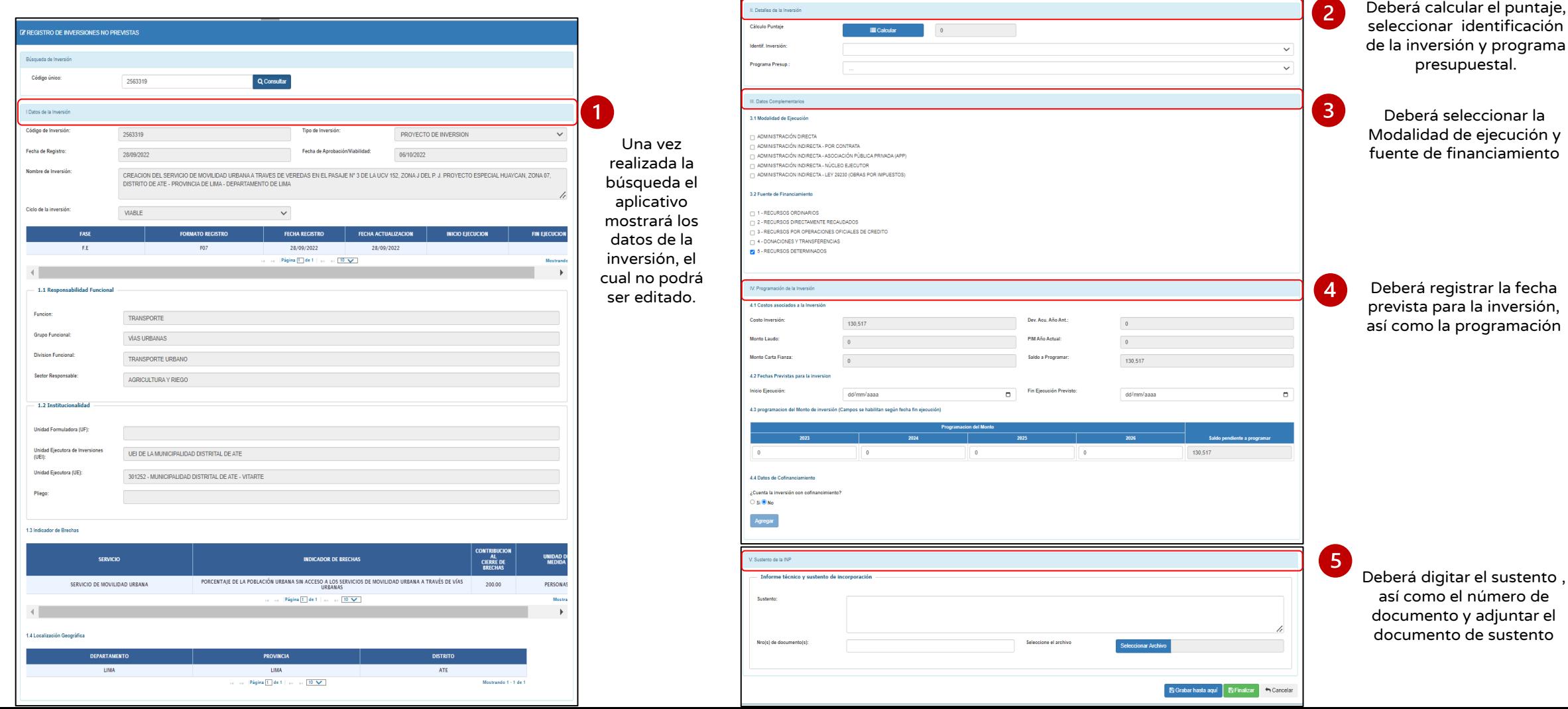

#### Registro de INP de tipo ADELANTADA

Para el registro deberá seleccionar en el menú desplegable denominado Registrar y seleccionar la opción "Adelantar Inversión", (ver imagen).

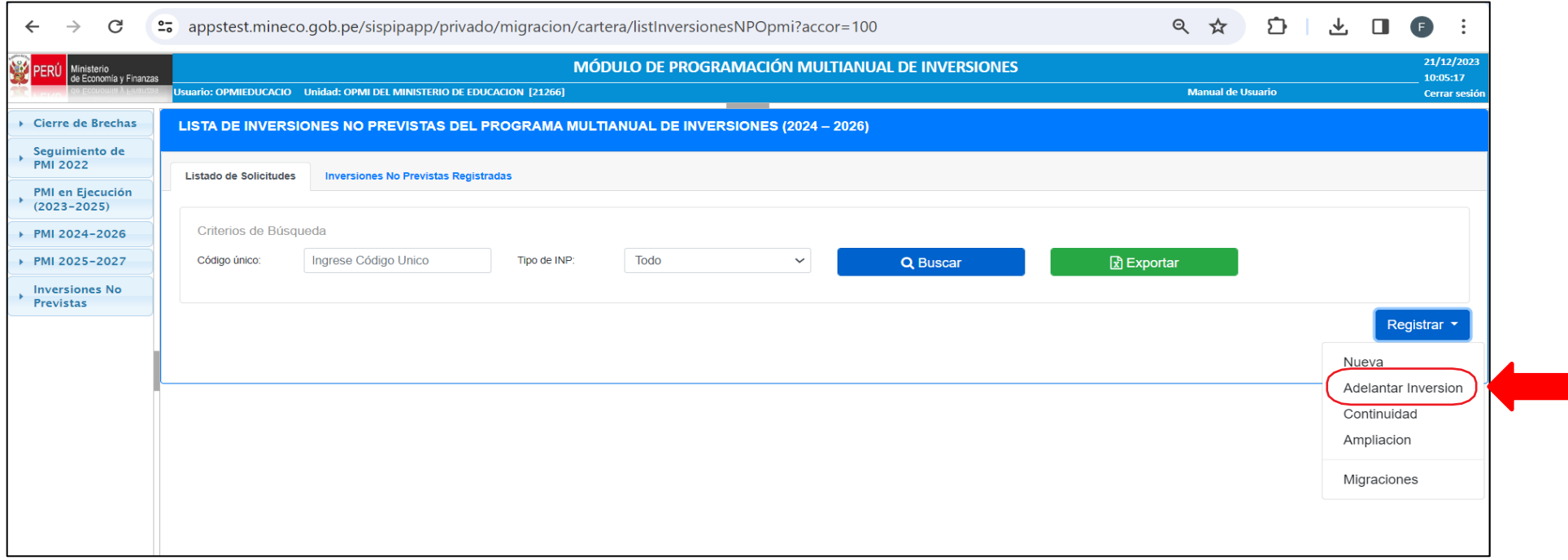

#### Registro de INP de tipo ADELANTADA

Una vez seleccionado la opción "Adelantar Inversión", el aplicativo mostrará la pantalla de registro la cual cuenta 05 secciones que son:

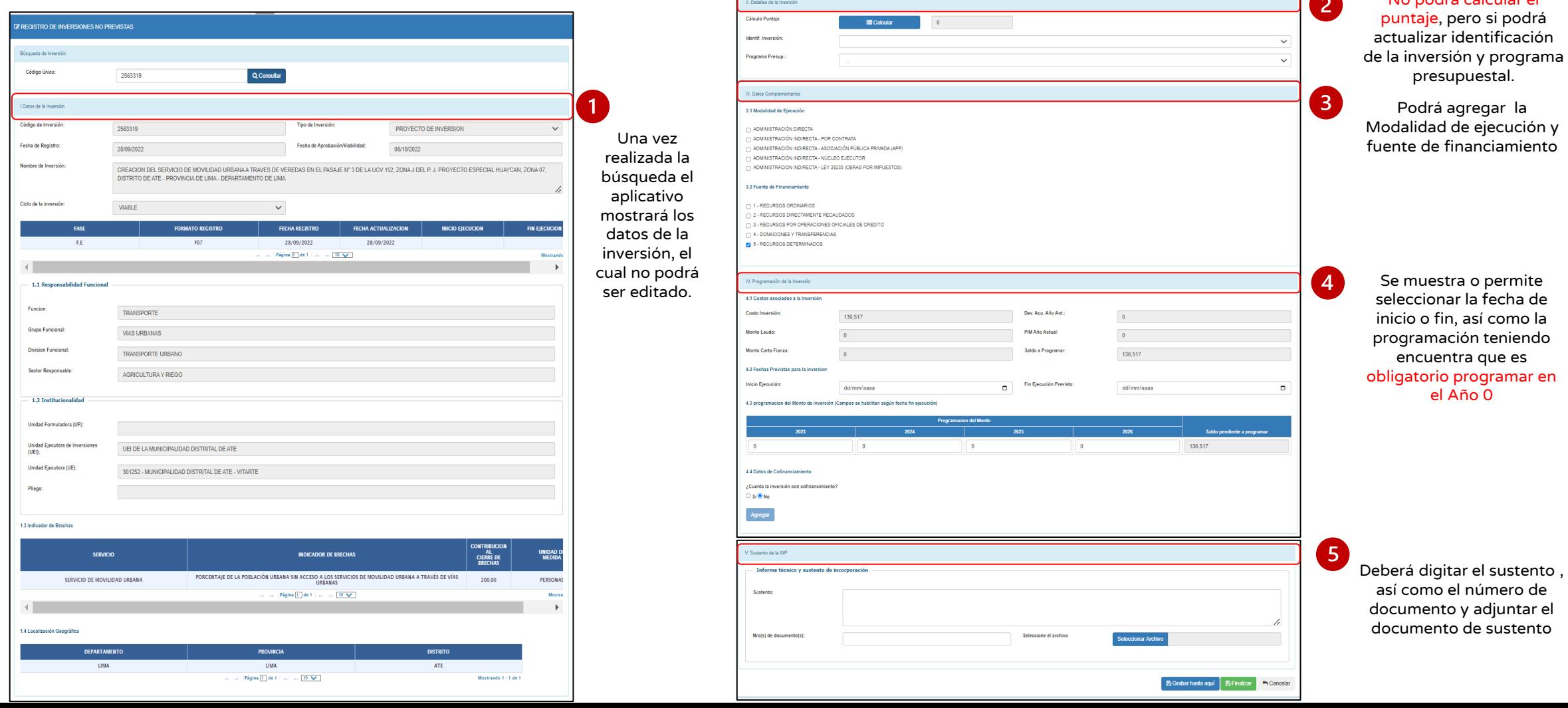

No podrá calcular o

#### Registro de INP de tipo CONTINUIDAD

Para el registro deberá seleccionar en el menú desplegable denominado Registrar y seleccionar la opción "Continuidad", (ver imagen).

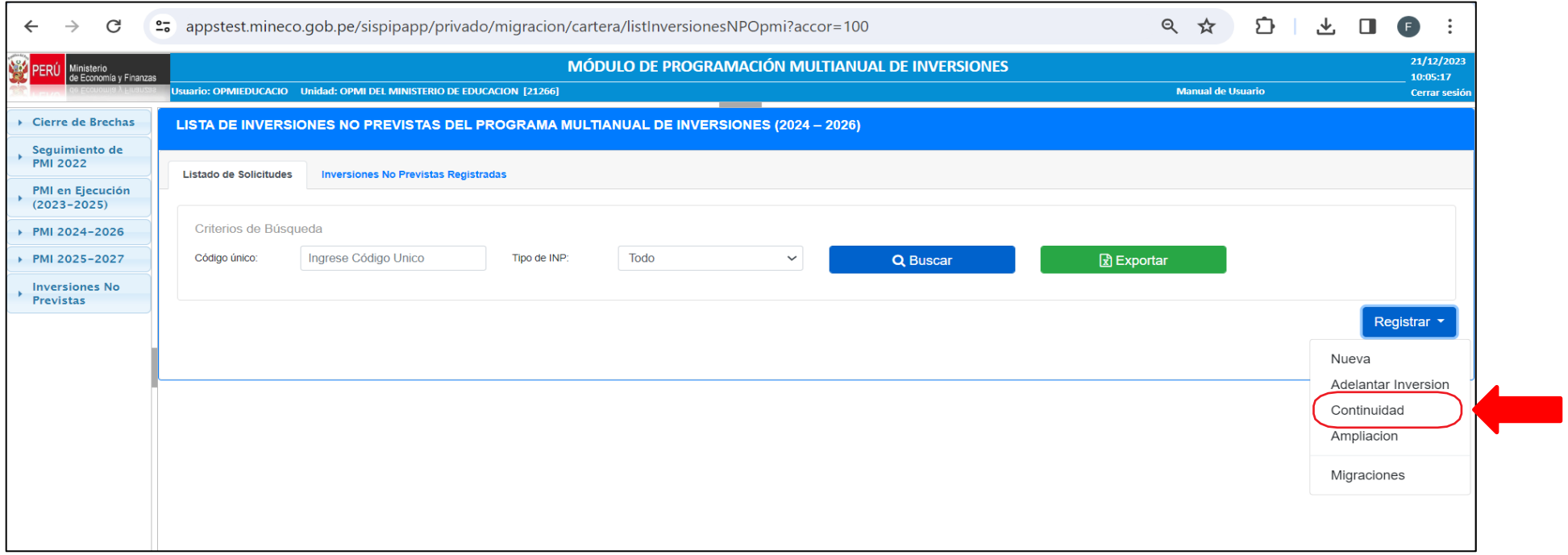

### Registro de INP de tipo CONTINUIDAD 8. Registro de Inversiones No Previstas

Una vez seleccionado la opción "Continuidad", el aplicativo mostrará la pantalla de registro la cual cuenta 05 secciones que

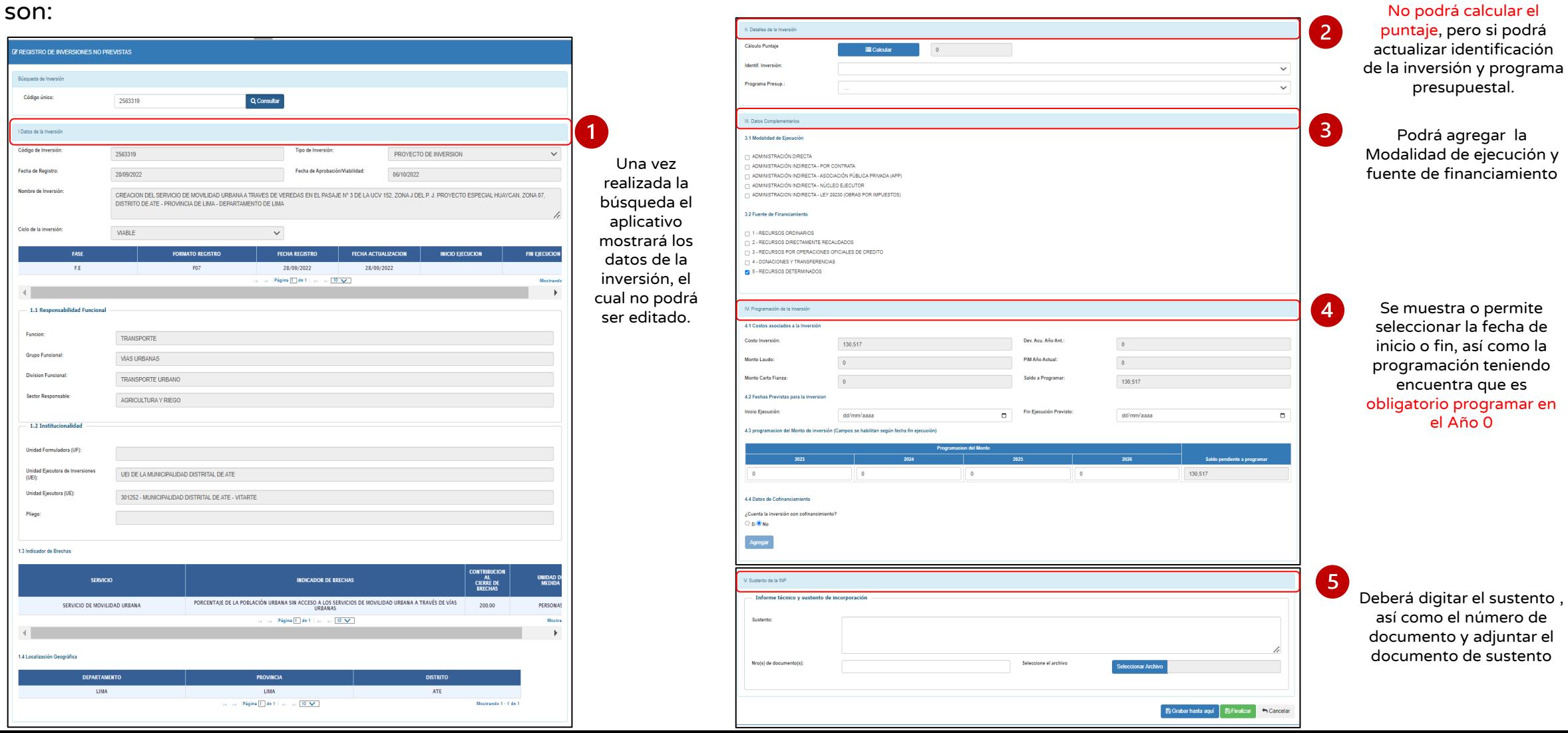

#### Registro de INP de tipo AMPLIACION

Para el registro deberá seleccionar en el menú desplegable denominado Registrar y seleccionar la opción "Ampliación", (ver imagen).

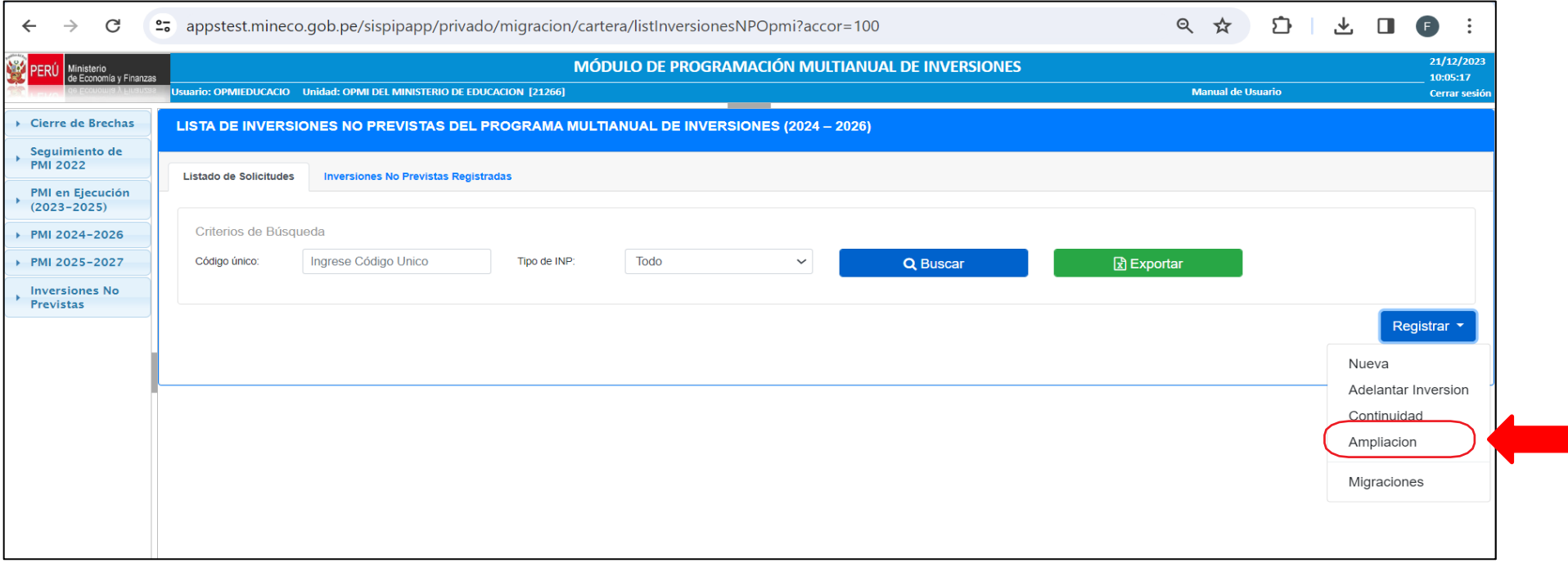

#### Registro de INP de tipo AMPLIACION

Una vez seleccionado la opción "Ampliación", el aplicativo mostrará la pantalla de registro la cual cuenta 05 secciones que

No podrá calcular el

son:

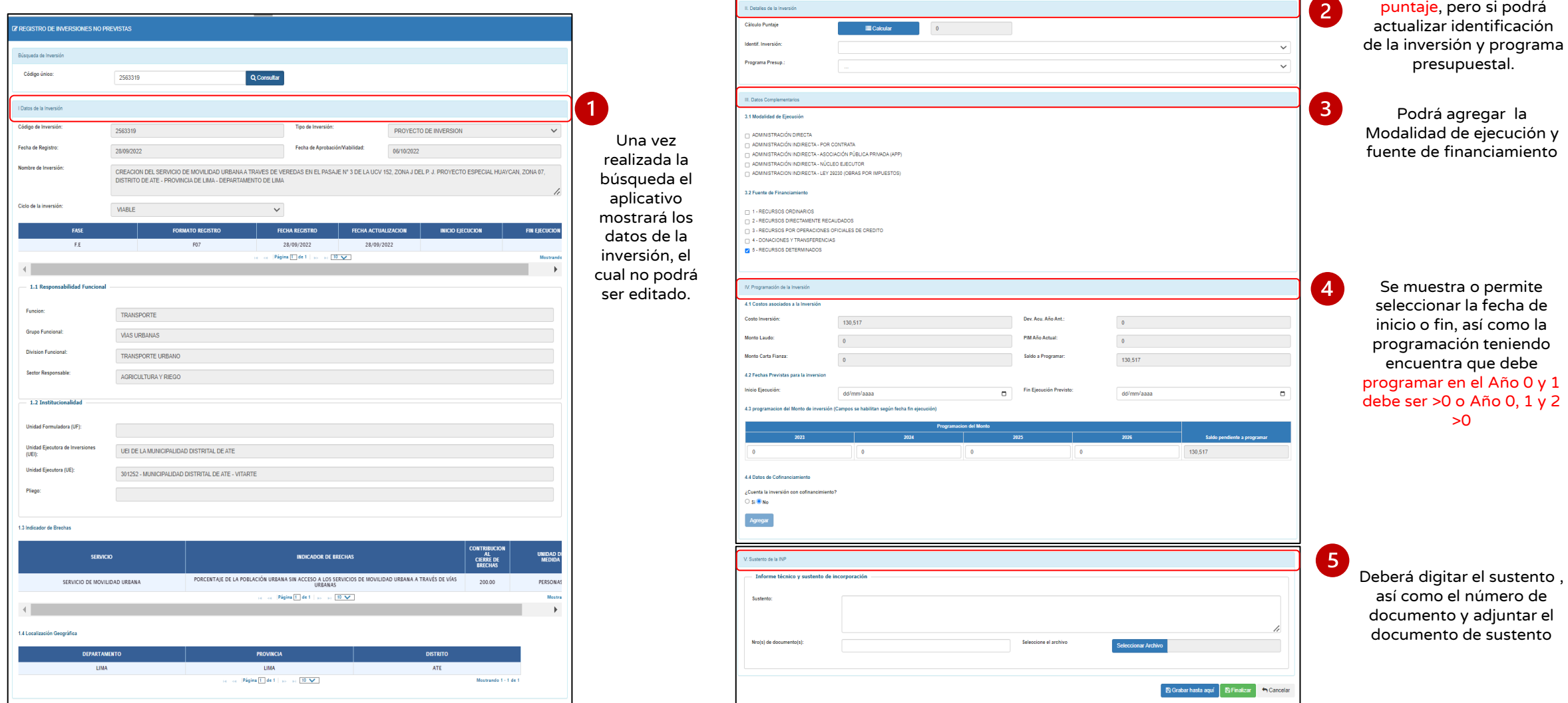

#### Registro de INP de tipo MIGRACION

La OPMI solicitante deberá seleccionar en el menú desplegable denominado Registrar y seleccionar la opción "Migración", (ver imagen).

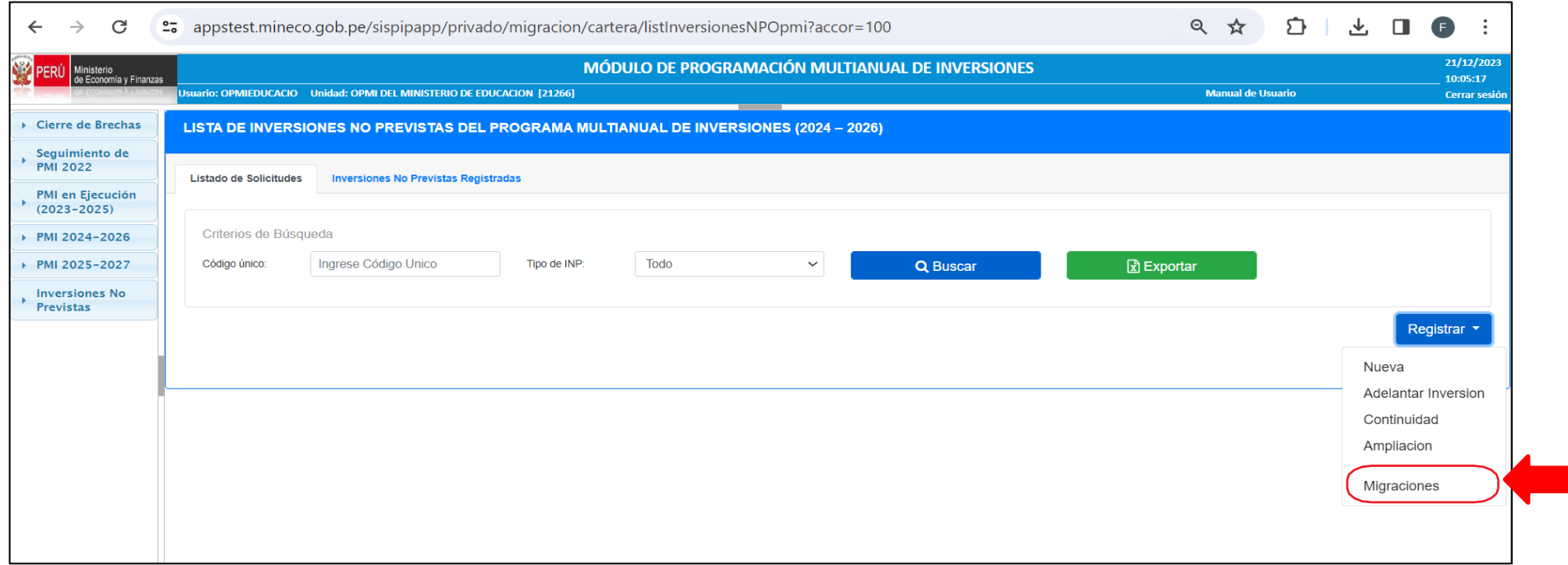

#### Registro de INP de tipo MIGRACION

Una vez seleccionado la opción "Migración", el aplicativo mostrará la pantalla de registro la cual cuenta 05 secciones que

son: **7 REGISTRO DE INVERSIONES NO PREVISTAS** Búsqueda de Inversi Código único 2563319 Q Consultar  $\mathbf{1}$ l Datos de la Inversió Código de Inver 2563319 PROYECTO DE INVERSION Una vez Fecha de Registro Fecha de Aprobación/Viabilida psmortings 06/10/2023 realizada la Nombre de Inversió CREACION DEL SERVICIO DE MOVILIDAD URBANA A TRAVES DE VEREDAS EN EL PASAJE Nº 3 DE LA UCV 152, ZONA J DEL P. J. PROYECTO ESPECIAL HUAYCAN, ZONA 07, búsqueda el DISTRITO DE ATE - PROVINCIA DE LIMA - DEPARTAMENTO DE LIMA aplicativo Ciclo de la inversió mostrará los FECHA RECISTRO **FECHA ACTUALIZACIÓN INICIO EJECUCIOJ FIN EIECUCION** datos de la 28/09/2022 inversión, el Página (Tilde 1  $\sqrt{10}$ cual no podrá ser editado. Funcion TRANSPORTE Grupo Funciona VÍAS URBANAS **Division Funciona** TRANSPORTE URBAN **Sector Responsable** AGRICULTURA Y RIEGO 1.2 Insti Unidad Formuladora (UF Unidad Ejecutora de Inversion UEI DE LA MUNICIPALIDAD DISTRITAL DE ATE Unidad Ejecutora (UE) 301252 - MUNICIPALIDAD DISTRITAL DE ATE - VITARTE Plieg 1.3 Indicador de Brechar UNIDAD D<br>MEDIDA **SERVICIO INDICADOR DE BRECHA!** AL<br>CIERRE DE PORCENTAJE DE LA POBLACIÓN URBANA SIN ACCESO A LOS SERVICIOS DE MOVILIDAD URBANA A TRAVÉS DE VÍAS SERVICIO DE MOVILIDAD URBANA 200.00 PERSONAS Pápina IT de 1 | ... ... 10 V

LIM

 $\sim$  10  $\times$ 

Página 1 de 1

ATE

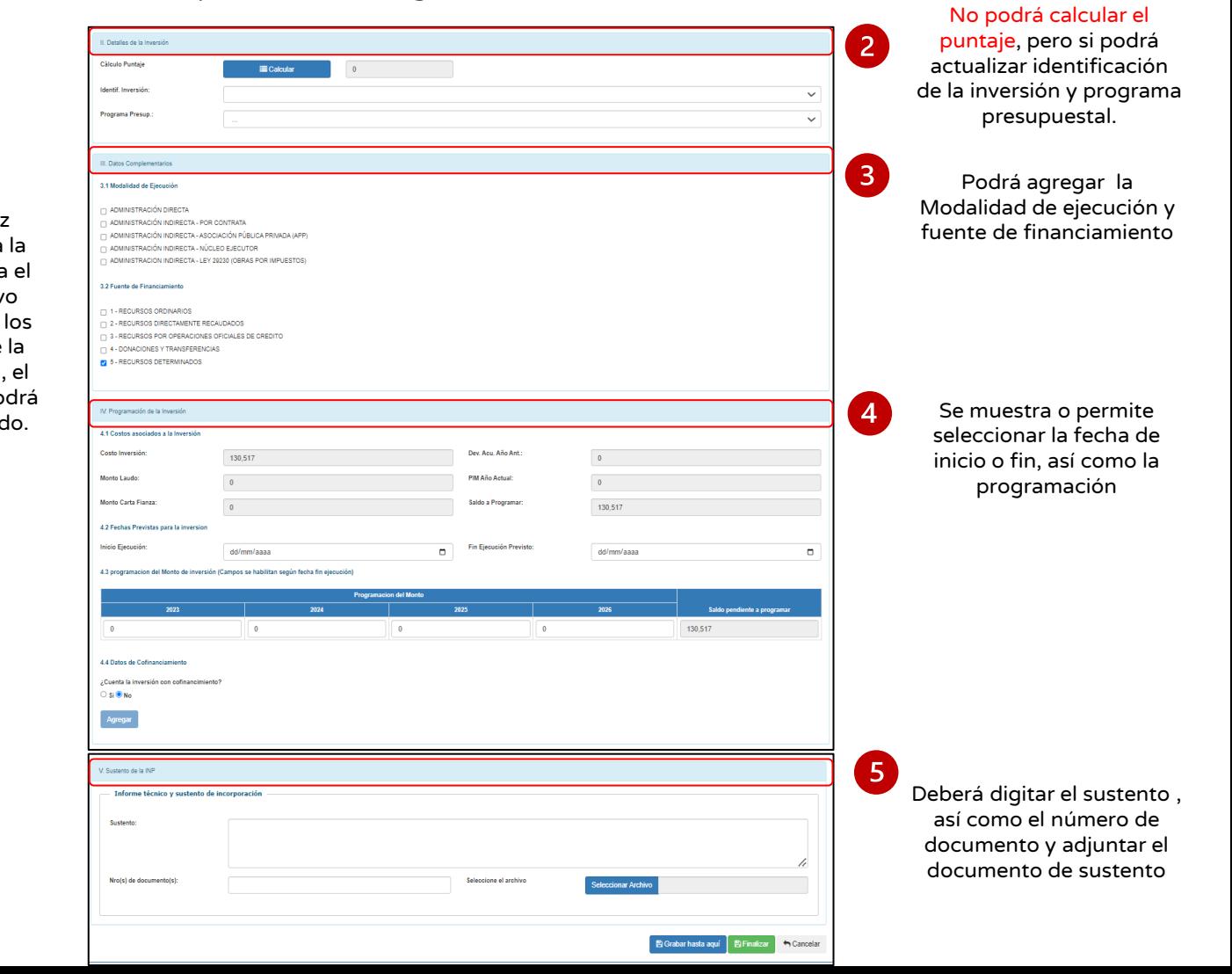

#### Registro de INP de tipo MIGRACION

• Una vez finalizado con el registro el aplicativo te redirecciona a la pantalla principal donde deberás dirigirte a la inversión que has finalizado y en la columna Opciones deberás dar clic al botón **4 para poder enviar la solicitud a la** OPMI Solicitada.

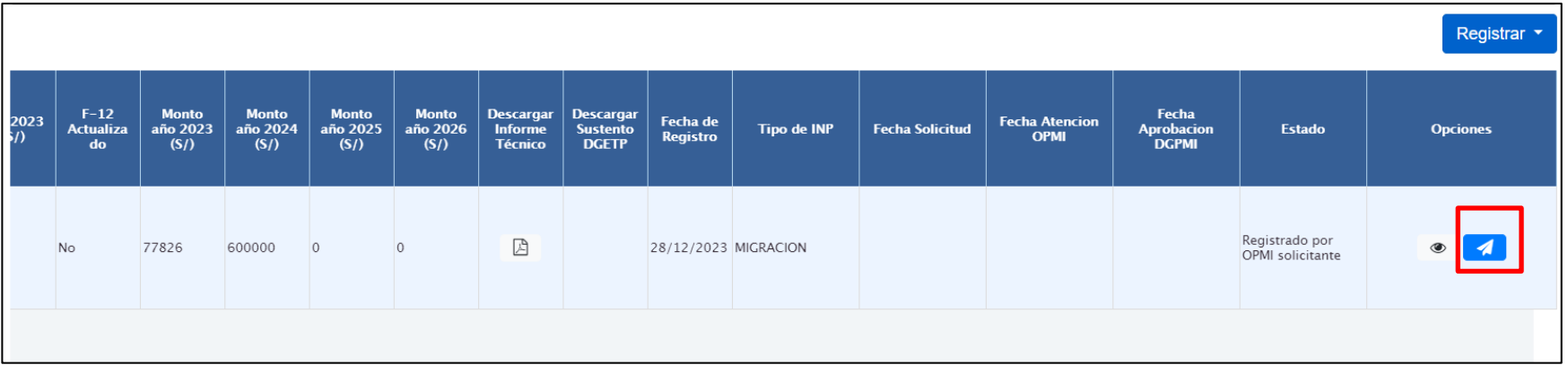

• El aplicativo te va a mostrar un mensaje de confirmación indicado que la migración se solicitó correctamente, donde deberá dar clic en el botón "Aceptar"

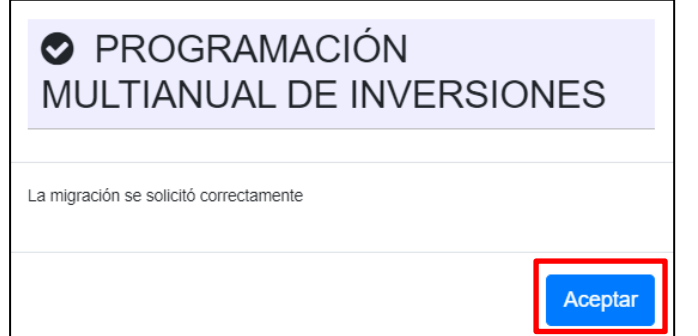

#### Registro de INP de tipo MIGRACION-Validación por OPMI solicitada

Paso 1: Desplegar el botón Inversiones No previstas y elegir la opción Registro

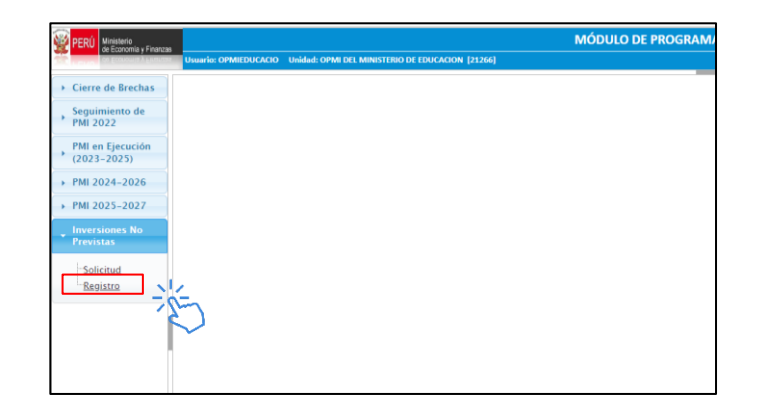

Paso 2: Seleccionar dentro del criterio de búsqueda Tipo INP y seleccionar Migraciones finalmente dar Clic en el botón Buscar

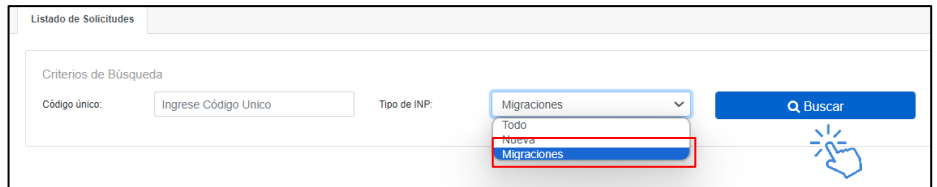

Paso 3: se muestra la tabla de resultado y en la columna "Descargar Informe Técnico" se debe descargar de manera obligatoria el archivo de sustento y luego en la columna "Opciones" dar clic en el botón  $\bullet$  para iniciar con la validación.

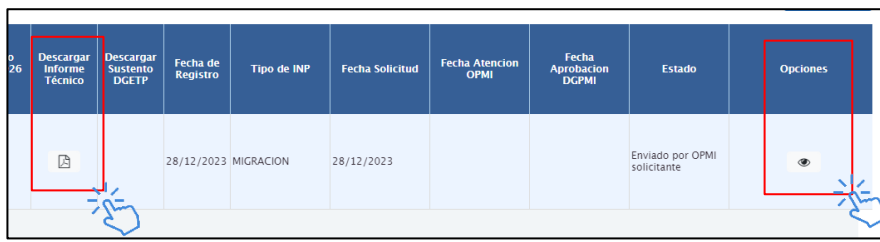

Paso 4: en la sección VI de evaluación deberá registrar el resultado de la validación, para lo cual debe dar clic en los botones de Validar o rechazar

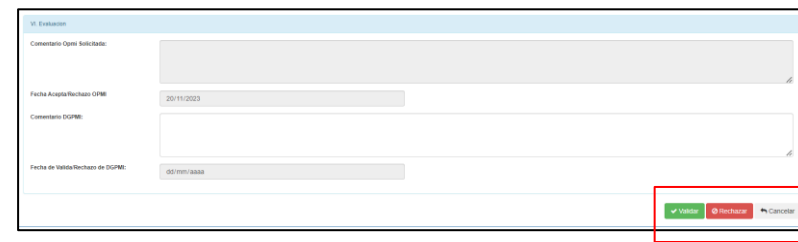

- Una vez culminado el registro de la validación el aplicativo mostrará el mensaje de confirmación.
- Finalmente, una vez aceptado la inversión esta deberá ser validado por la DGPMI para culminar la migración.

¿Qué INP requieren validación?

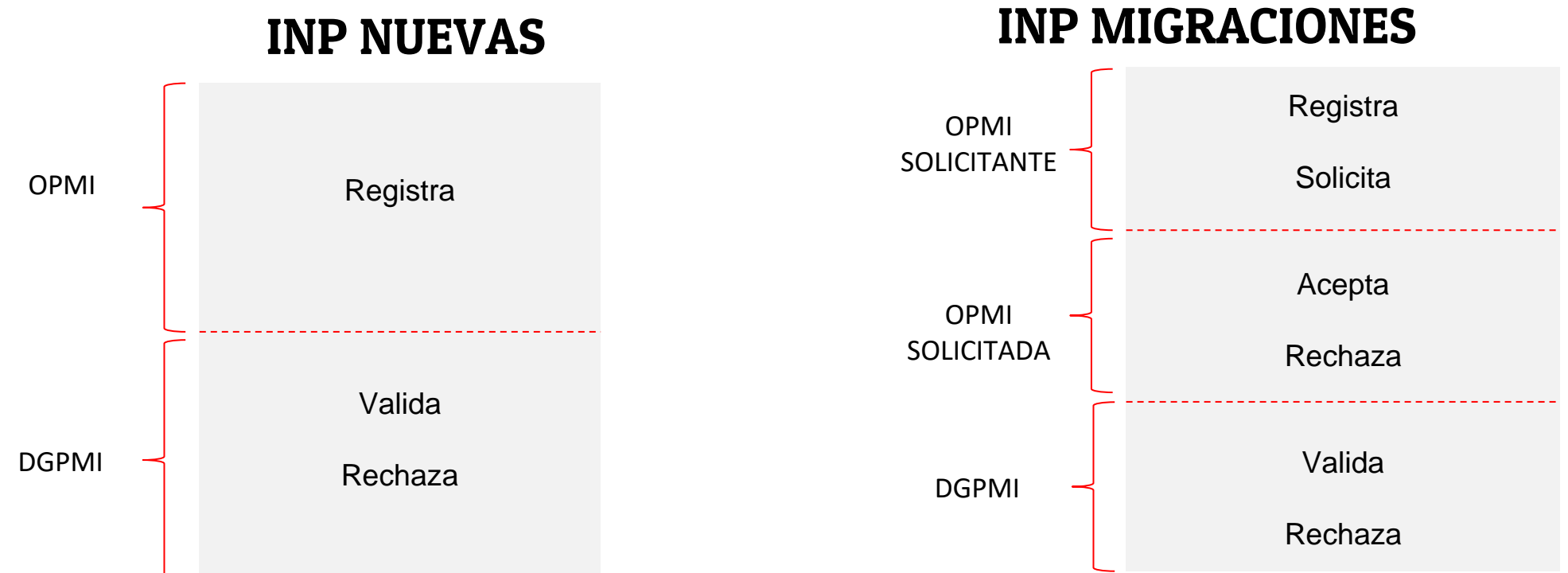

### ¿Dónde visualizo las inversiones registradas que requieren validación por la OPMI y/o DGPMI?

Desplegar el botón Inversiones No previstas y elegir la opción Registro

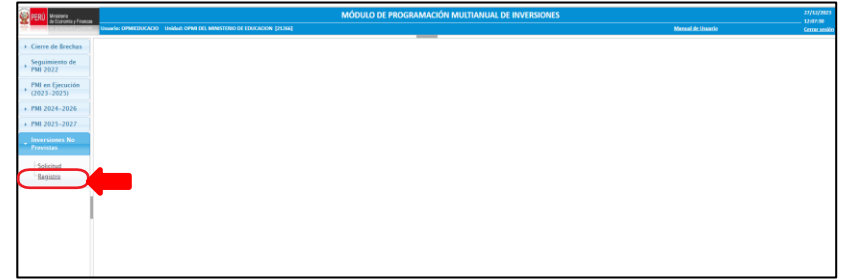

El aplicativo mostrará la lista de Inversiones dentro de una tabla, en la cual podrá filtrar según tipo de INP y código de la inversión

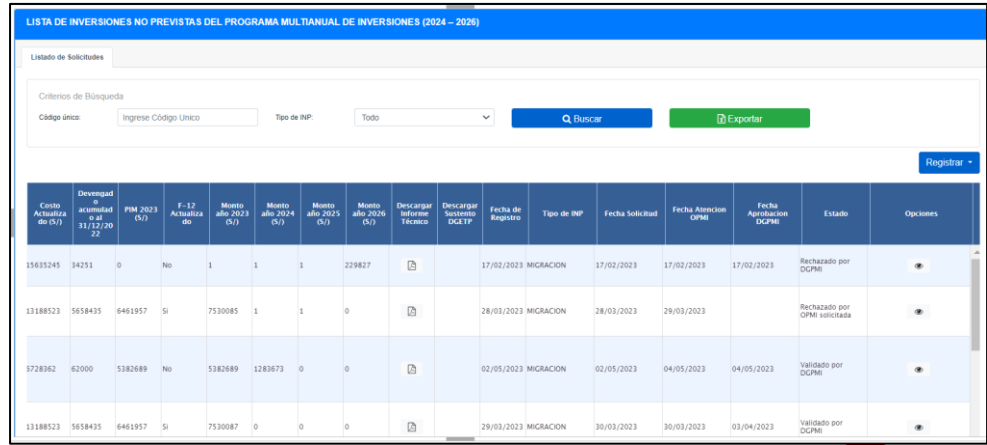

En la columna denominada "Estado" podrás visualizar el resultado de tu validación y en la columna "Opciones" podrás visualizar los comentarios realizados

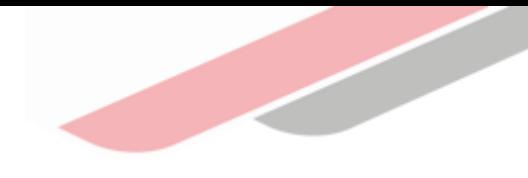

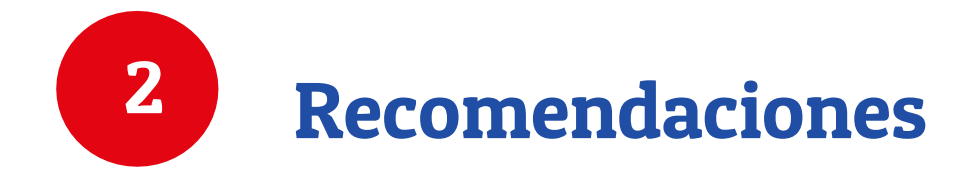

## 9. Recomendaciones

- 1. El registro de inversión no prevista debe realizarse solo cuando es una inversión de necesidad prioritaria y no se puede esperar el siguiente proceso de programación para su registro en el PMI.
- 2. Asegurarse que se cuentan con los recursos para la ejecución de la inversión hasta su culminación.
- 3. Establecer una coordinación adecuada con la UF y UEI previo al registro de la inversión.
- 4. Verificar que se cumple con los requisitos establecidos para su incorporación, evitando observaciones en acciones de control posterior.
- 5. Al momento de ejecutar una inversión tener en cuenta no solo el plazo para su ejecución, sino también el plazo de los actos preparatorios para iniciar su ejecución.
- 6. La incorporación de una inversión no prevista se realiza bajo la responsabilidad de la OPMI y el OR y no debe generar una demanda adicional de recursos al Tesoro Público.

iNo te lo pierdas!

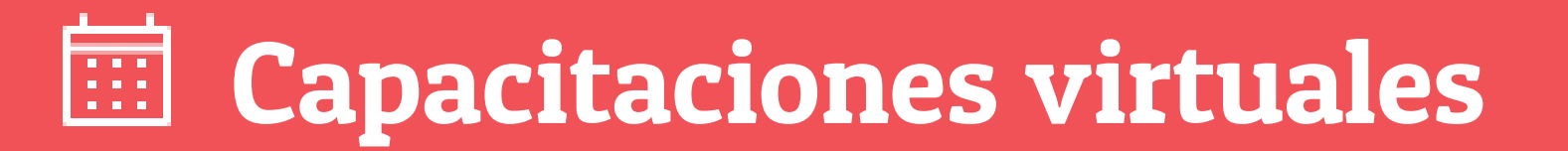

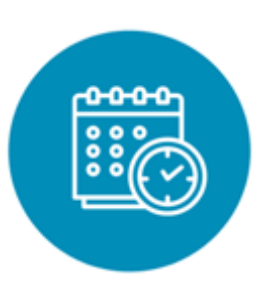

### Programación de las capacitaciones

Conoce las capacitaciones del mes en curso y accede a ellas.

[https://bit.ly/Capacitaciones\\_Virtuales\\_DGPMI\\_2024](https://bit.ly/Capacitaciones_Virtuales_DGPMI_2024) [http://bit.ly/DGPMI\\_Capacitaciones\\_Realizadas\\_2024](http://bit.ly/DGPMI_Capacitaciones_Realizadas_2024) <https://bit.ly/recursosdeaprendizaje>  $\frac{1}{2}$ 

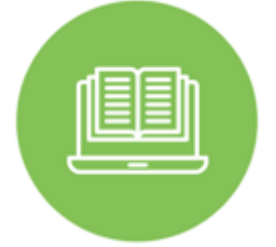

#### **Capacitaciones** realizadas

Accede a las grabaciones y materiales de las capacitaciones realizadas.

### Recursos de aprendizaje

Accede a diversos materiales didácticos sobre el ciclo de inversión pública.

### ¿Aún tienes dudas?

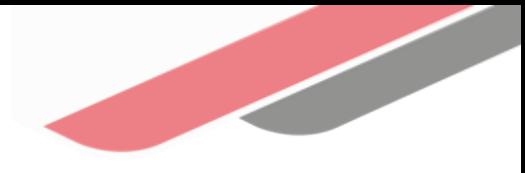

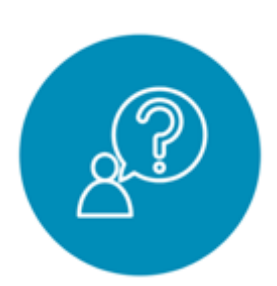

#### Consultas generales

Envía tu consulta a: [invierte.pe@mef.gob.pe](mailto:invierte.pe@mef.gob.pe)

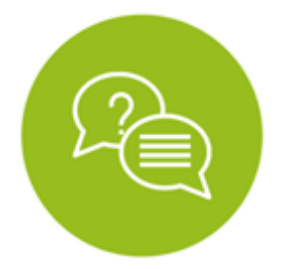

#### Preguntas frecuentes

Accede a la base de preguntas frecuentes correspondiente a los diferentes sectores.

[https://www.mef.gob.pe/es/preg](https://www.mef.gob.pe/es/preguntas-frecuentes-inv-pub) [untas-frecuentes-inv-pub](https://www.mef.gob.pe/es/preguntas-frecuentes-inv-pub)

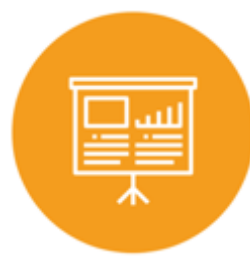

#### Asistencia técnica personalizada

Accede al directorio de la Dirección General de Programación Multianual de Inversiones.

[https://bit.ly/3EMNSu4DIRECTORIO](https://bit.ly/3EMNSu4DIRECTORIODGPMI) [DGPMI](https://bit.ly/3EMNSu4DIRECTORIODGPMI)

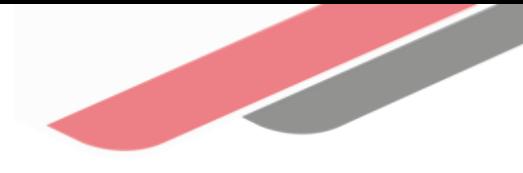

### ¡No te dejes engañar! Estos son los únicos canales de contacto que la DGPMI pone a tu disposición

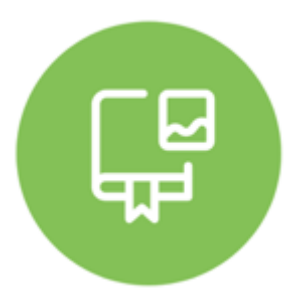

#### Directorio DGPMI

Ubica aquí al equipo técnico de la Dirección General de Programación Multianual de Inversiones. <https://bit.ly/3EMNSu4DIRECTORIODGPMI>

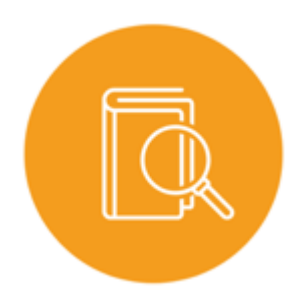

### Directorio CONECTAMEF

Encuentra aquí a los Especialistas de inversión pública a nivel nacional asignados a tu departamento. <https://bit.ly/3yrcK8LDIRECTORIOCONECTAMEF>

> ¡Mantente atento y contacta a los especialistas oficiales del MEF!

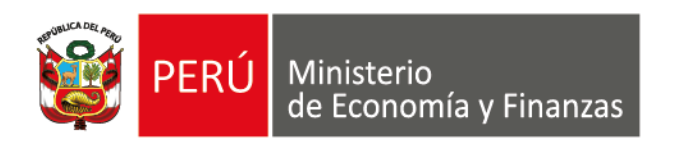

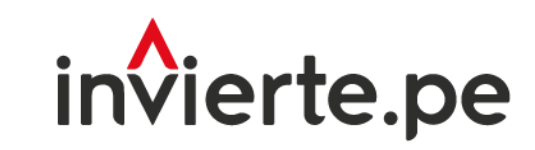

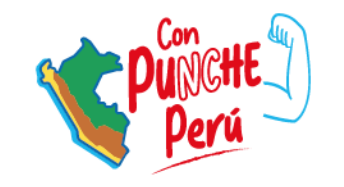

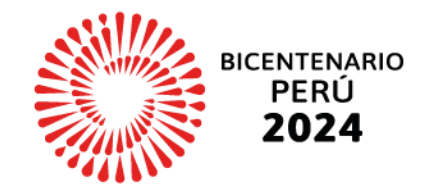

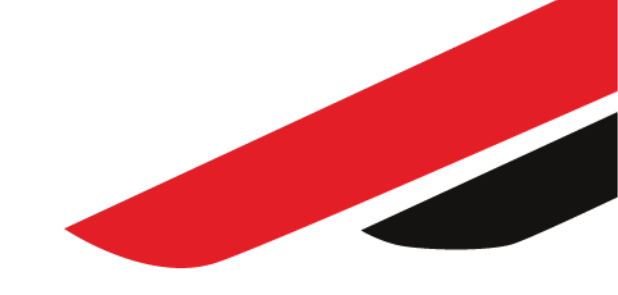

# ¡Muchas gracias!